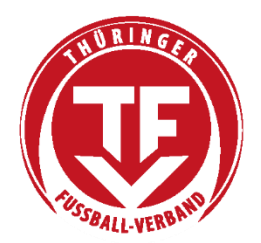

Thüringer Fußball-Verband e.V.

# Vereinsadministration

## Inhaltsverzeichnis

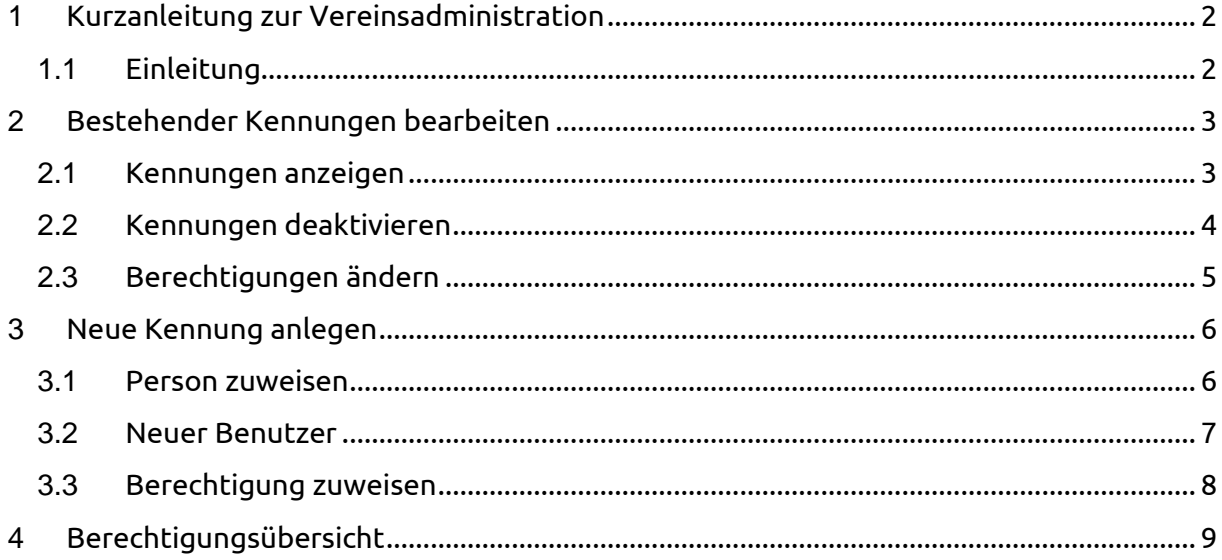

### <span id="page-1-0"></span>**1 Kurzanleitung zur Vereinsadministration**

### <span id="page-1-1"></span>**1.1 Einleitung**

Nachdem Sie sich mit Ihrer Vereinskennung (**PV<Vereinsnummer>**) erfolgreich bei Spielplus angemeldet haben erhalten Sie folgende Anzeige:

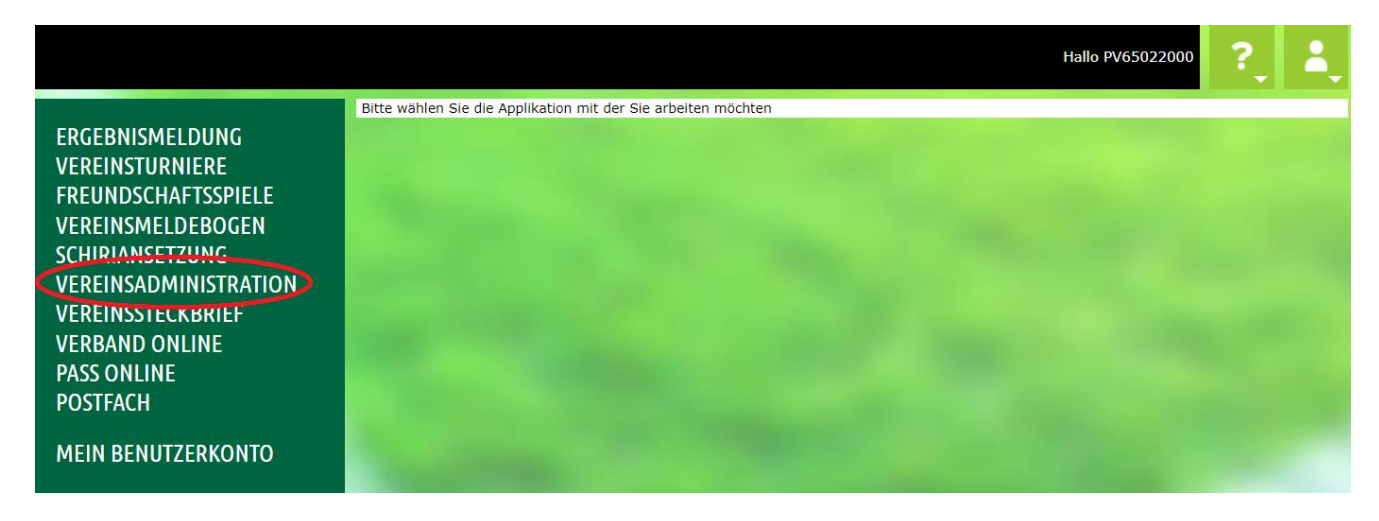

Wählen Sie nun die Anwendung **<Vereinsadministration>** aus. Es wird automatisch die Rolle **<Benutzer bearbeiten>** ausgewählt und Sie erhalten folgende Anzeige:

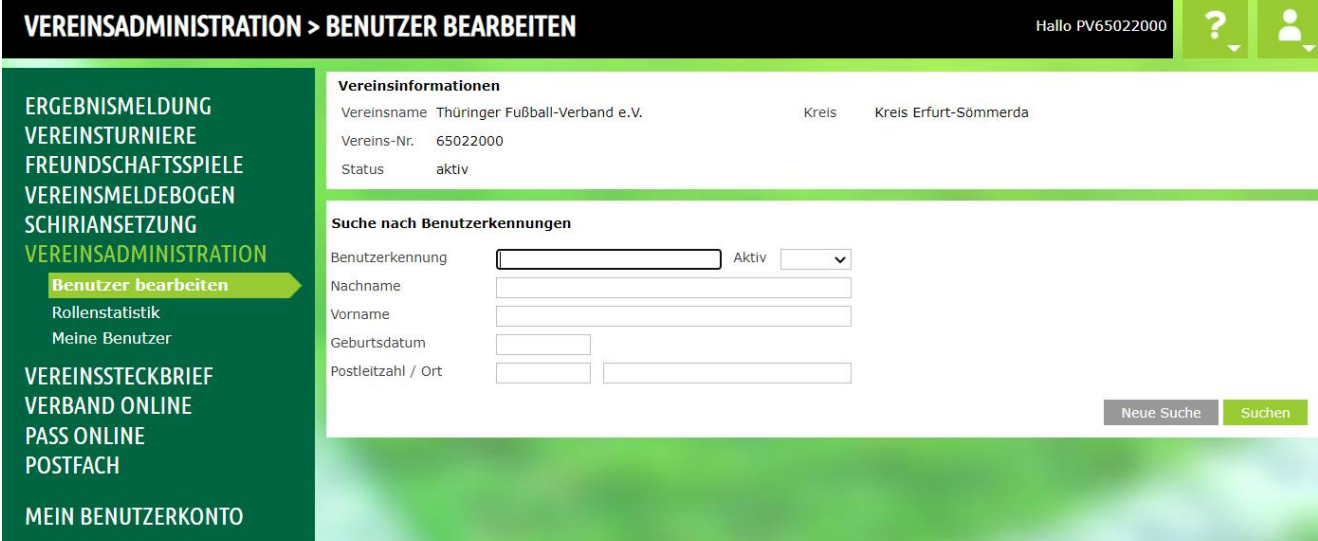

### <span id="page-2-0"></span>**2 Kennungen bearbeiten**

### <span id="page-2-1"></span>**2.1 Aktive Kennungen anzeigen**

Eine Liste aller Kennungen die Rechte für Ihren Verein haben können Sie sich durch Auswahl der Rolle **<Meine Benutzer>** anzeigen lassen Sie erhalten eine Liste mit folgendem Aussehen:

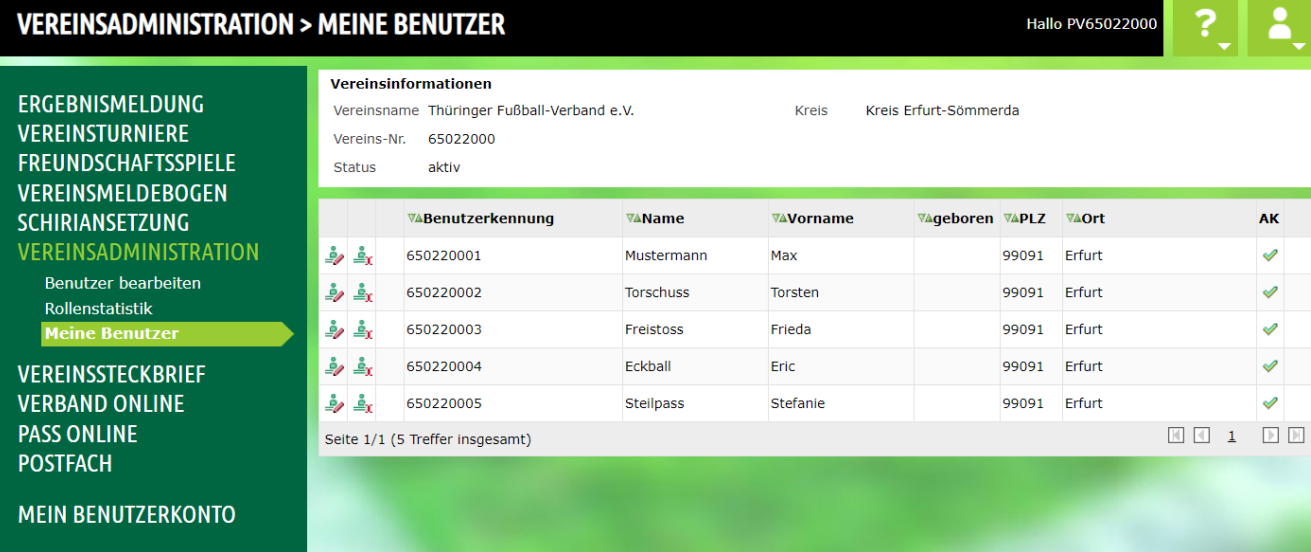

Bedeutung der Symbole:

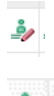

Anzeige der Details und bearbeiten der Kennung.

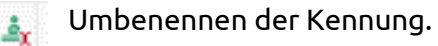

### <span id="page-3-0"></span>**2.2 Kennungen deaktivieren**

Um eine Kennung zu deaktivieren, wählen Sie einen Eintrag aus der Liste die Sie durch Anklicken des Pfeils hinter dem Feld **<Benutzer aktiv>** erhalten aus. Sie können dabei auswählen, ob die Kennung nur deaktiviert oder zusätzlich die Rechte entzogen werden sollen. Wird hinter **<Benutzer aktiv>** keine Auswahl angeboten, enthält die Kennung Recht die nicht vom Verein vergeben werden können. Um eine solche Kennung zu deaktivieren, wenden Sie sich bitte an die DFBnet-Verantwortlichen Hendrik Olbrisch oder Felix Moschkau.

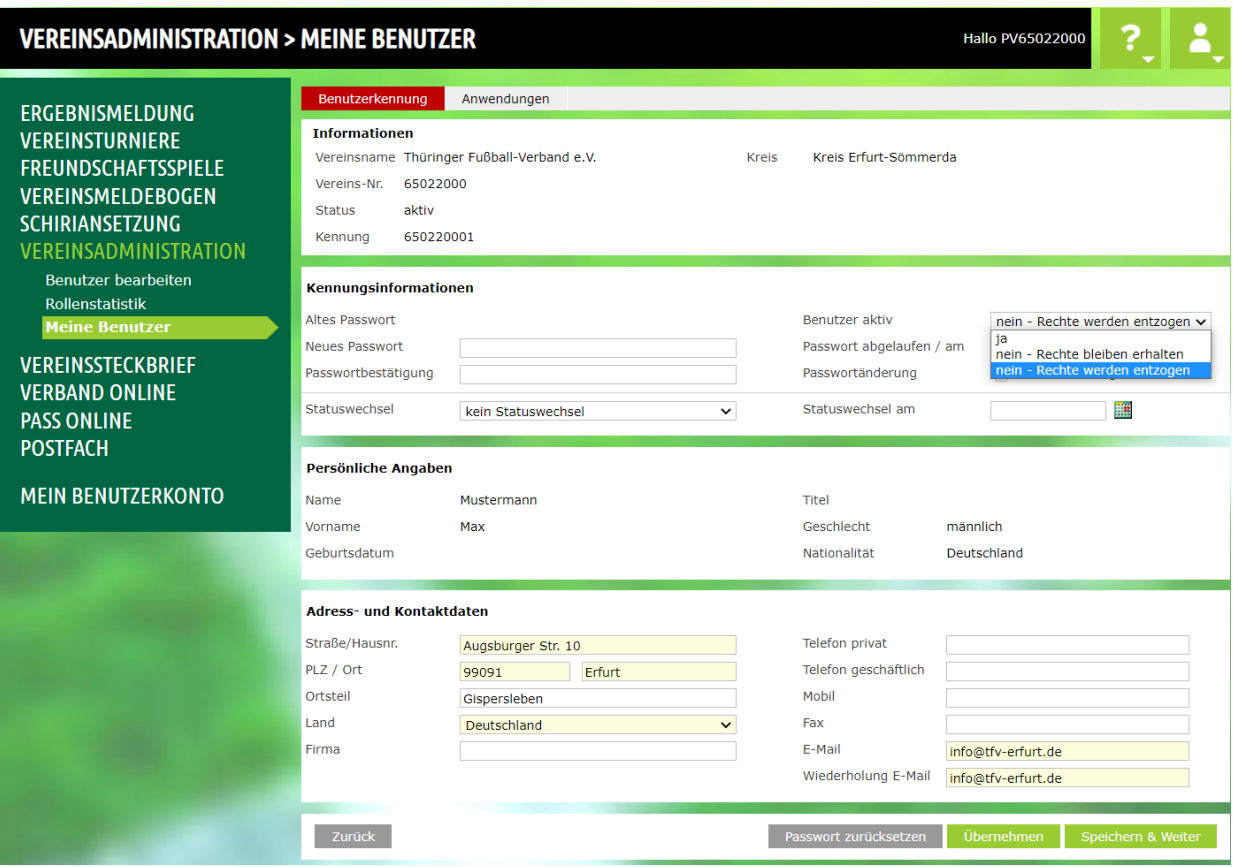

Hinweis: Kennungen können nur deaktiviert werden, nicht gelöscht werden.

### <span id="page-4-0"></span>**2.3 Berechtigungen ändern**

Wenn Sie den Reiter **<Anwendung>** auswählen, bekommen Sie die aktuell vergebenen Rechte angezeigt und können diese ändern.

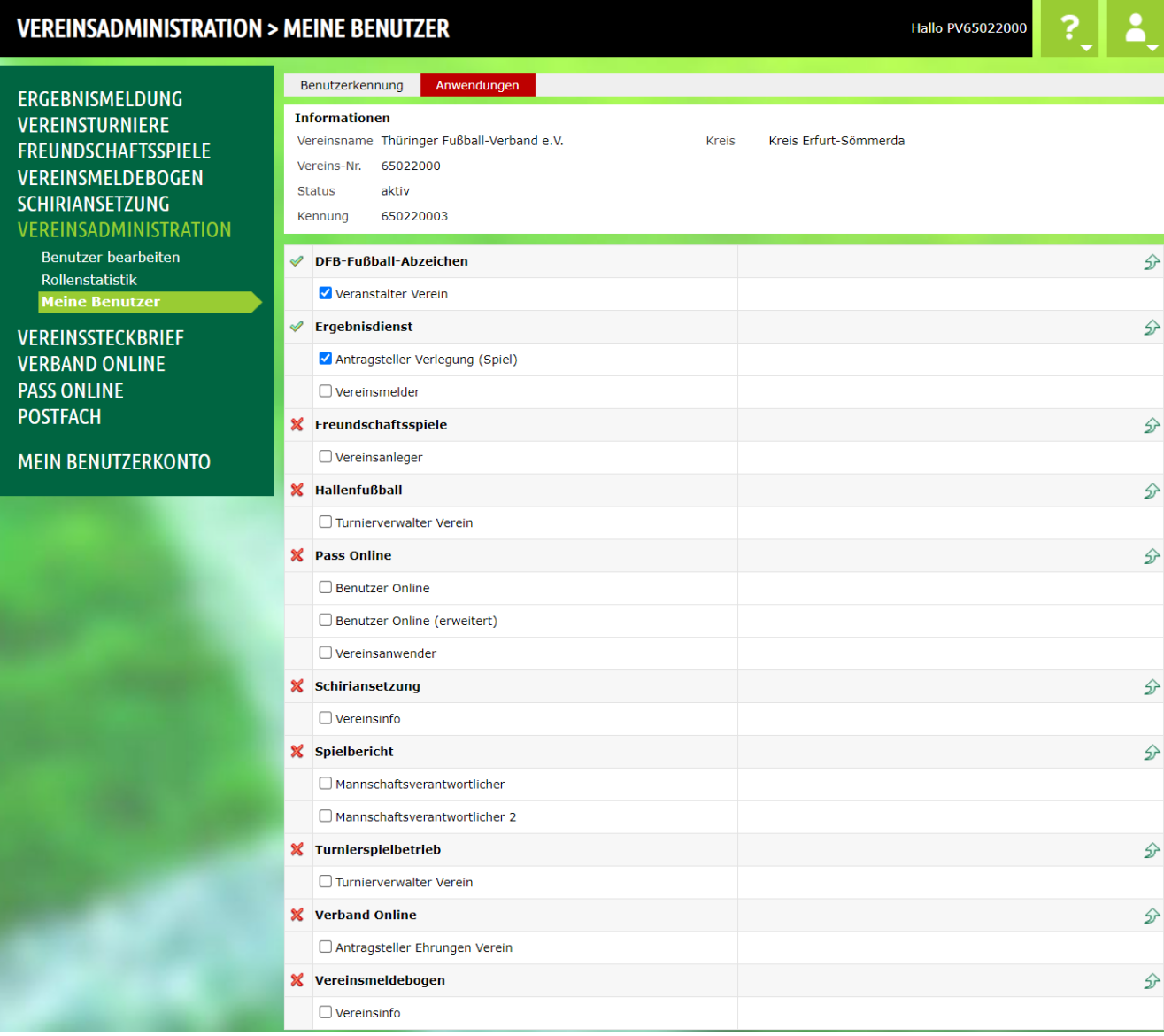

### <span id="page-5-0"></span>**3 Neue Kennung anlegen**

#### <span id="page-5-1"></span>**3.1 Person zuweisen**

Um einer Person eine neue Kennung zuzuweisen wählen Sie zunächst die Rollen **<Benutzer bearbeiten>** auswählen. Geben Sie nun die entsprechenden Parameter ein und klicken Sie auf **<Suchen>**.

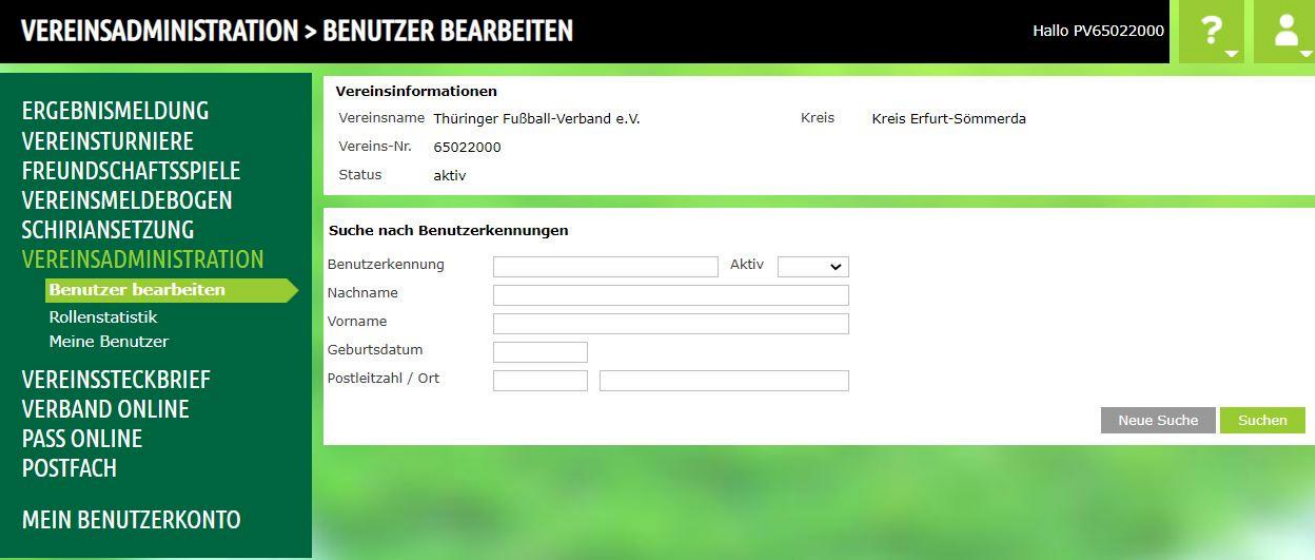

Nachdem suchen erhalten Sie eine Trefferliste:

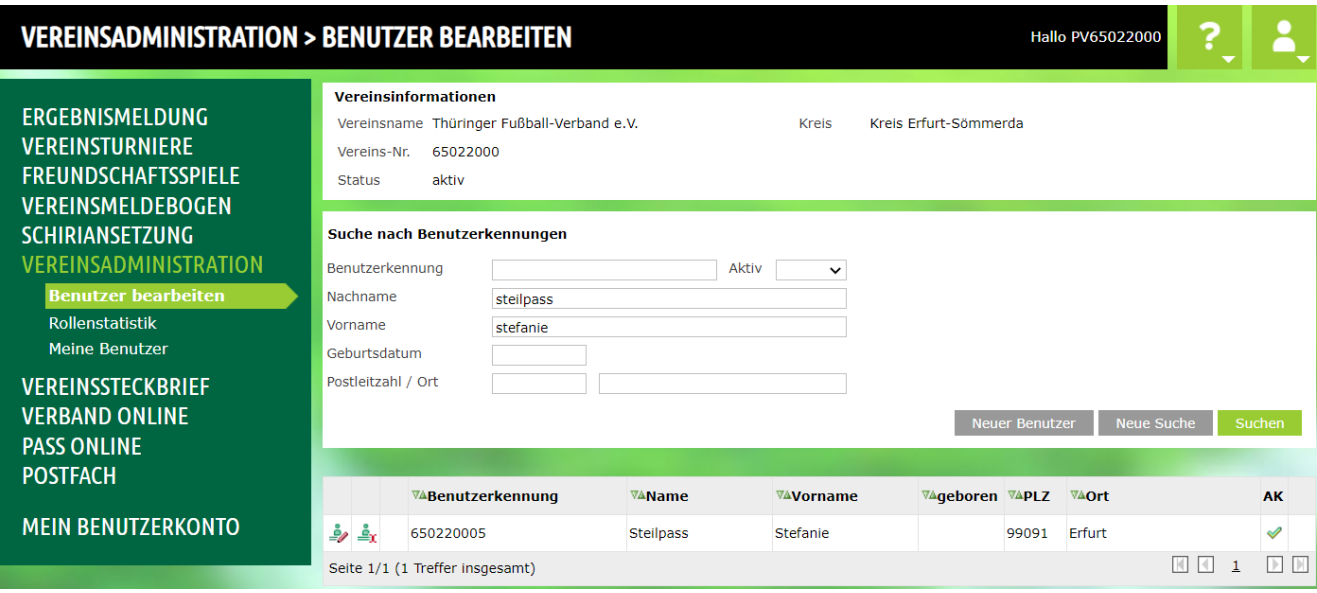

Ist in der Liste die gewünschte Person enthalten kann mit  $\frac{d}{d\theta}$  der Benutzer bearbeitet und die entsprechenden Anwendungen können vergeben werden ansonsten wird mit **<Neuer Benutzer>** ein neue Benutzer angelegt.

#### **3.2 Neuer Benutzer**

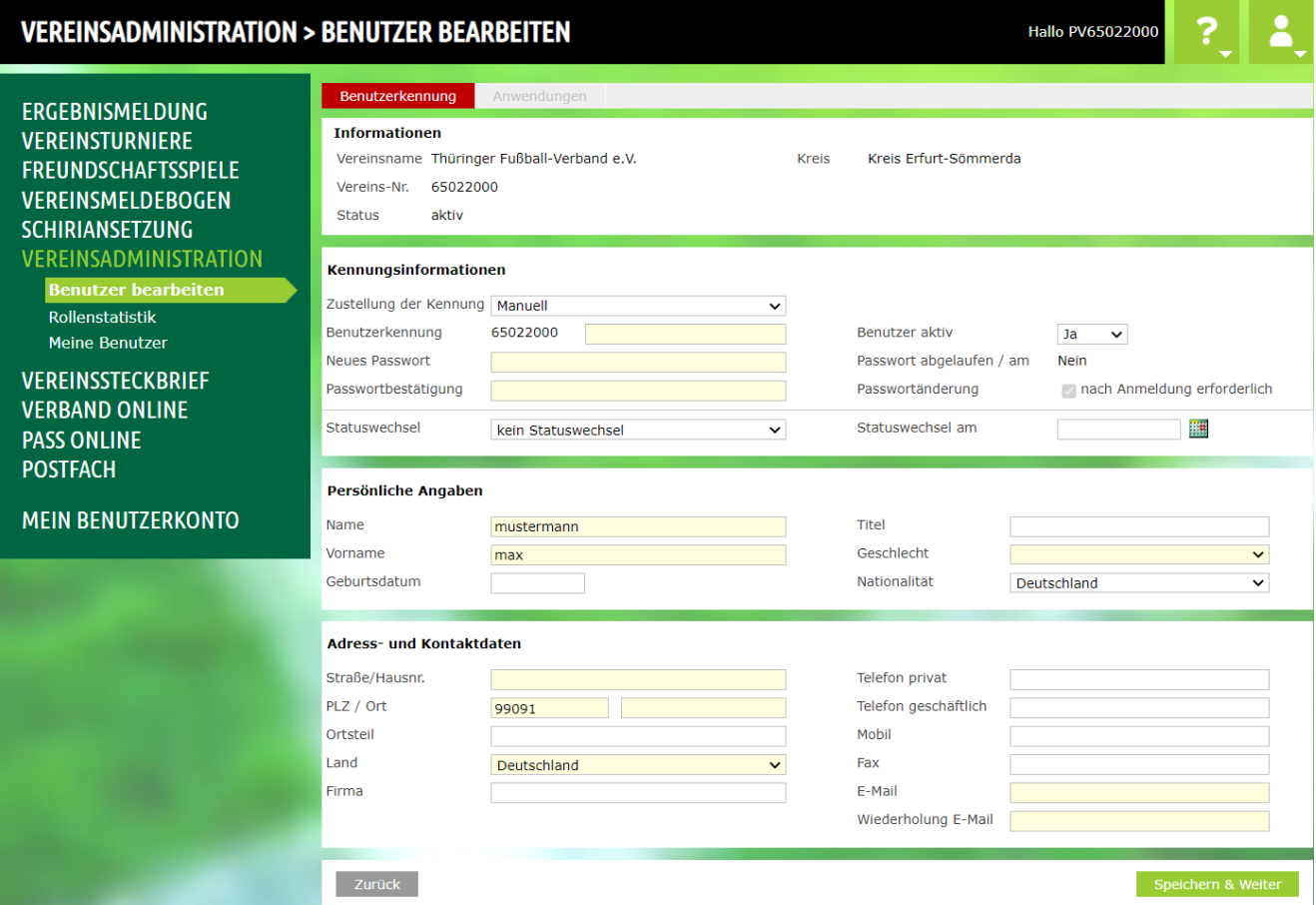

Alle gelb unterlegten Felder müssen gefüllt werden. Mit **<Speichern & Weiter>** wird der Benutzer angelegt und die Berechtigungen können zugewiesen werden.

# <span id="page-7-0"></span>**3.3 Berechtigung zuweisen**

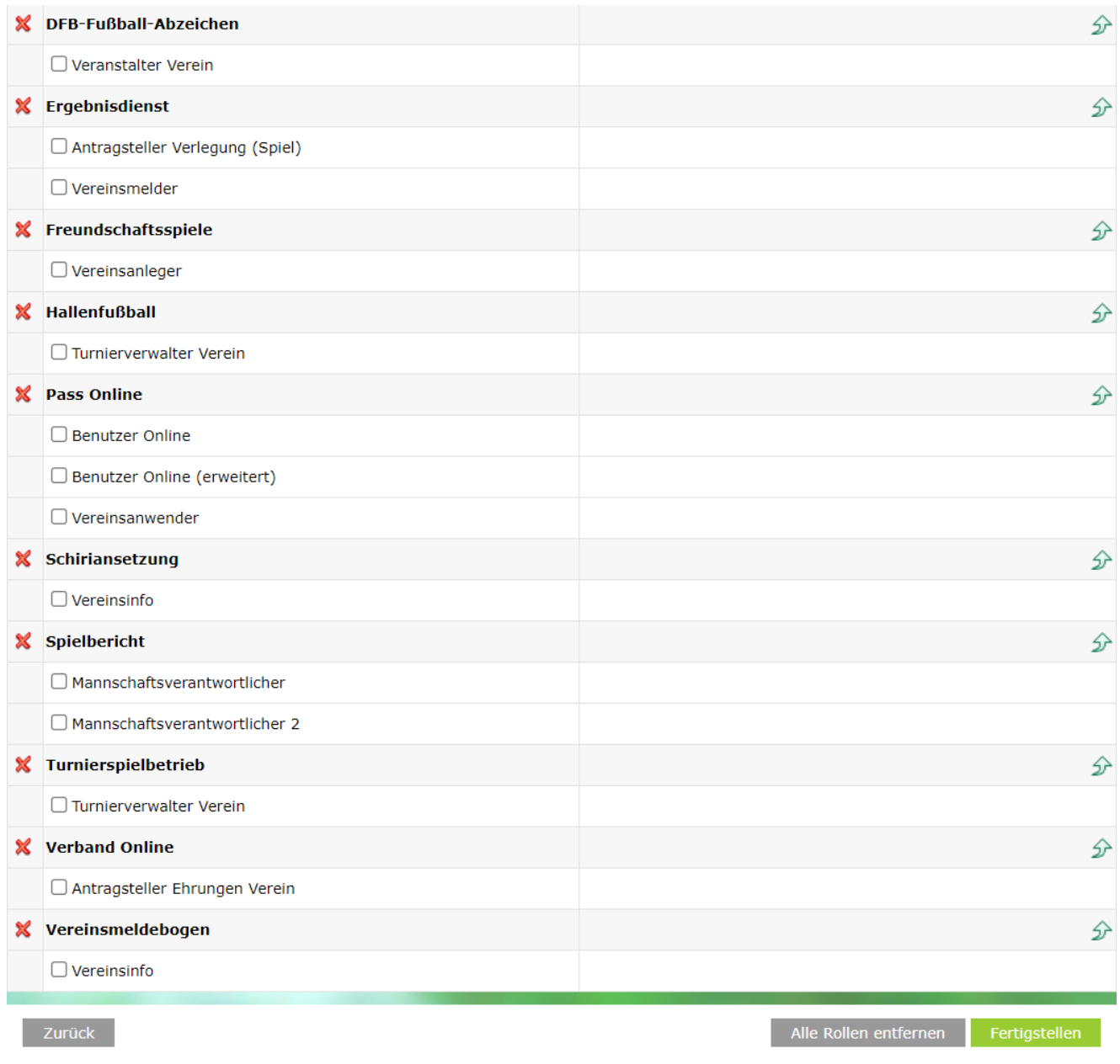

Mit **<Fertigstellen>** die Kennungsgenerierung abschließen.

# <span id="page-8-0"></span>**4 Berechtigungsübersicht**

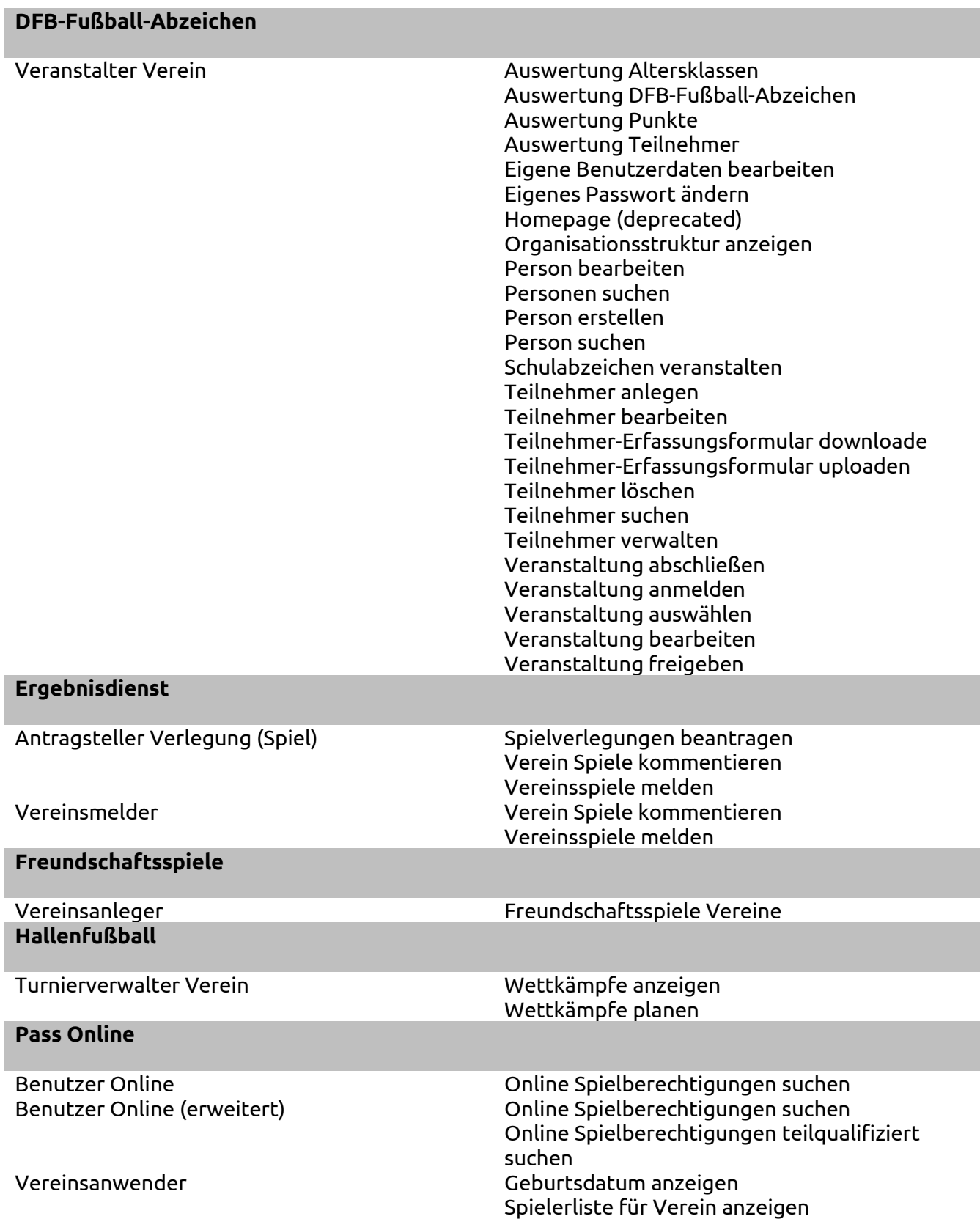

### **Spielbericht**

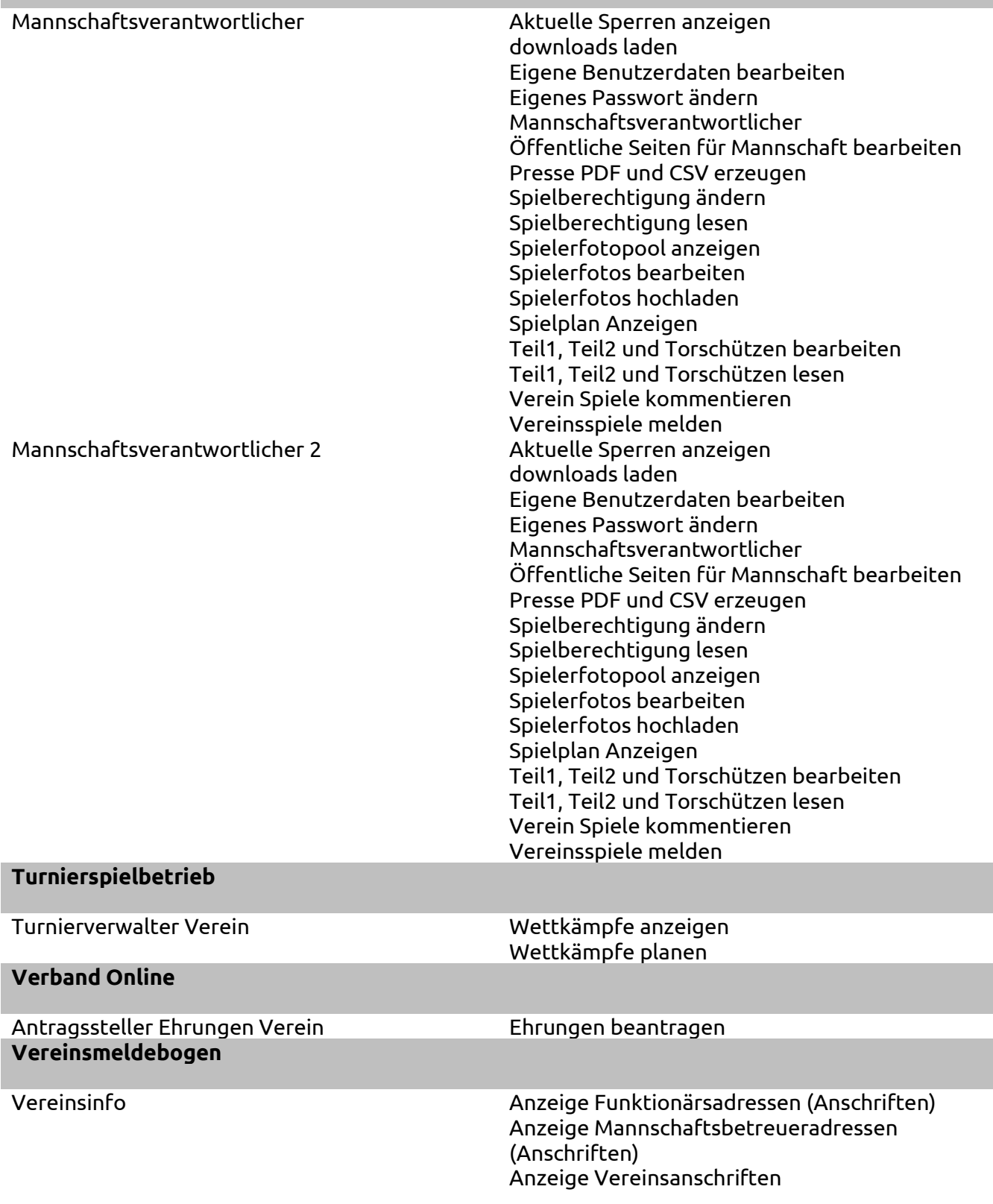